## 四分2回 車両(バス・トラック用)情報の入力について

- 1 自社管理No. 出品した車両を管理するための任意の番号 (半角英数字 ) を 入力して下さい。
- 2 初年度登録の原理目)<br>車検証の初年度登録年及び月を入力して下さい(輸入車も同様)。<br>登録運れは(●不具合箇所・注意率項】に入力して下さい。<br>※つたいでいるものとします(輸入車は除く)。<br>またいでいるものとします(輸入車は除く)。<br>またいでいるものとします(輸入車は除く)。 3 メーカー (必須項目 ) メーカーを選択して下さい。
- 
- 4 車名 (必須項目 ) メーカー選択後、車名を選択して下さい
- 5 ドア ドア枚数を入力して下さい
- 6 形状 車両の形状を選択して下さい
- 7 グレード<br>車両のグレードを選択して下さい。指定無の場合、その車両の<br>**8 線気量(必須項目)**<br>8 線気量(必須項目)
- <br><mark>東景(必須項目)</mark><br><del>1774年</del>第のト cc**換算(車検証数値×100、下3** 3桁は四捨五入) にて入力して下さい。
- 9 型 式公务項目)<br>車検証の型式を確認した上で排ガス規制区分記号(ハイフン前)を<br>含めた入力をして下さい。※型式に「さぐい入る場合は必ず内容号」<br>**規別区分番号の無い場合も【●不具合箇所・注意事項】に**
- 10 入力して下さい。<br>10 乗車定員<br>車検証の乗車定員数を確認した上で人数さん力して下さい。<br>3人人●不具合道所 注意事項】に乗車定員 3 (8)人」と入力して下さい。<br>11 型式の有効期間を入力して下さい。<br>型式初有効期間を入力して下さい。
- 22 登録番号<br>華検証記載事項と現車を確認して頂き入力して下さい。<br>※抹消にて出品の場合は【本入力でお』。<br>に「ナンバー後日」として入力下さい。<br>に「ナンバー後日」として入力下さい。
- 13 車体番号 車検番を必須項目)<br>車検番記載事項と現車創印を確認し入力して下さい。<br>※職権打到の場合は、打到番号を記載し「制度者」<br>作用での確認が「鮮明に確認」出来ない場合は出品不可と<br>※車両での確認が「鮮明に確認」出来ない場合は出品不可と
- **なりますので注意して下さい。**<br>14 型式指定番号
- 車検証を確認の上、入力して下さい。 15 類別区分番号 車検証を確認の上、入力して下さい
- 16 最大積載量 車検証の最大積載量を確認の上、車検証記載事項と
- 同じ"kg"にて入力して下さい。1,000(750)kgといったカッコ付きの場合は、<br>大きい方の数字を入れて下さい。又、【●不具合箇所・注意事項】に<br>「積載量1,000(750)kg」と入力して下さい。
- 17 冷房(必須項目) 車両にて確認を行い、選択して下さい。
- 18 車両総重量<br>車両総重量を確認の上、入力して下さい。1,250(1,200)kgといったカッコ付の場合は、大きい方の数字を入れて下さい。 又、【●不具合箇所・注意事項】に「総重量1,250 (1,200 )kg」と入力して下さい。
- 19 タコグラフ年式 タコグラフの年式を入力して下さい。
- 20 戦場の名詞(目)<br>車検証で確認の上、該当するものを選択して下さい。<br>※LPG(プロパンガス)・CNG(天然ガス)車両の場合、<br>事<del>書証明書語源・注意事項】に記載申告して下さ</del>い。
- 
- 22 駆動<br>駆動を選択して下さい。
- 23 車歴 車検証を確認の上、選択して下さい。指定無の場合は自家用扱いと致します。 過去に自家用以外の登録がされていた場合は、過去のものを選択して下さい (リース車は自家用とみなします)
- 24 走行区分 ・「走行不明車」は、「走行不明」を選択し、現メーターを入力して下さい。その際に【●不具合箇所・注意事項】に 「走行不明車」と入力し、その理由を【●走行に関する補足事項】に明記して下さい。 ※入力例:走行距離:1212km、走行不明車 記録簿なしのため ・「メーター交換車」は、「メーター交換」を選択し、合算走行距離を入力して下さい。その際に【●不具合箇所・注意事項】に 「メーター交換車」と入力し、【●走行に関する補足事項】にメーター交換を行なった日付、交換証明理由、 交換前の走行距離と 現メーターの走行距離も明記して下さい。但し、認証指定工場で交換されたことを証明できる書面が確認できるものに 限りますので、書類と一緒に証明書類を提出して下さい。 ※入力例:メーター交換車 H17.10.4 13000km時(記録簿記載有り) 現メーター555km ・「メーター改ざん歴車」は、「メーター改ざん」を選択し、現メーターを入力して下さい。その際に【●不具合箇所・注意事項】に 「メーター改ざん車」と入力し、その詳細を【●走行に関する補足事項】に明記して下さい。 ※入力例:メーター改ざん歴車 H17.4.4 56789kmでのオークション流通歴あり 25 走行距離
- (必須項目 ) マイルメーターの場合、注意事項欄にマイル表示距離を入力し、 走行距離欄には1.61倍した走行距離(km)を入力して下さい。
- 26 過給器<br>26 過給器<br>現車を確認し、選択して下さい。

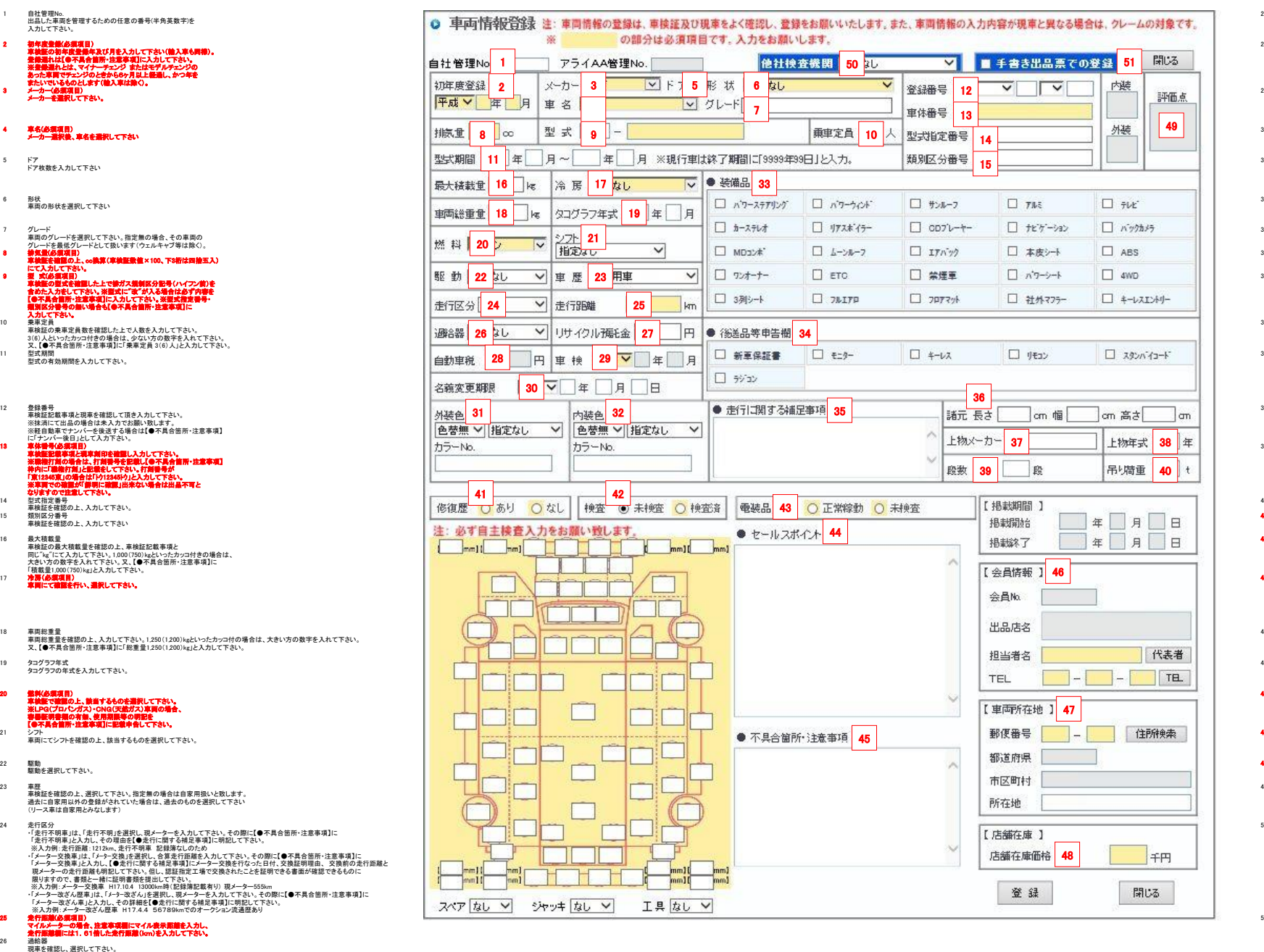

- 27 リサイクル預託金 リサイクル料金預託済の場合は金額 (A=B券表示金額 )を入力して下 さい。 未入力の場合はリサイクル料金未預託とみなします。
- 28 自動車税 (未入力 ) 車両成約後、事務局(AI -TRADER)にて決定致します。
- 29 車検<br>車検証で確認の上、入力して下さい。<br>※車両に車検ステッカーが無い場合、後送する場合は<br>【●不具合箇所・注意事項】枠内に入力して下さい。<br>30 名義変更期限<br>30 名義変更期限
- 譲渡書類の有効期限が掲載開始日より翌月末に満たないもので、 有効期限が掲載開始日当日より21日以上ある場合は記載をして下さ
- い。。<br>31 林装色<br>東両の現在の外装の色を選択して下さい。<br>い。<br>い。
- い。<br>カラーNo.は車両のコーションプレート等で No.を確認して入力下さい。<br>内装色 32 内装色 車両の現在の内装の色を選択して下さい。 ※色替の場合は車両の現在の色を選択し、 "色替有 "を選択して下さ
- い。 33 装備品 現車に付いてる装備品を選択して下さい。
- 
- 34 後送品等申告欄 車両に付随するもので、後送とする場合に該当する項目を選択して下
- さい。 35 走行に関する補足事項 記録簿の内容や走行区分等に関する補足事項を入力して下さい。
- 36 諸元 車検証を確認の上、正確に入力して下さい。
- 37 上物メーカー 荷台やアルミバン、トラック等の後部装備のメーカーを入力して下さ い。 又、危険物運送車両等の特殊車両、 3トン吊り以上のクレーン車の場 合は 【●不具合箇所・注意事項】枠内に必要書類の有無を入力して下さ い。 38 上物年式 上物の年式を入力して下さい。
- 
- 39 段数 現車を確認の上、クレーンの段数を入力して下さい。
- 40 吊り荷重 現車を確認の上、クレーンの吊り荷重を入力して下さい。
- 41 修復歴・検査 (必須項目 ) 修復歴の有無を選択し、自主検査をした上で検査済にして下さい。 ※未検査での登録はできません。<br>車両検査(外装環値X必須項目)
- 42 車両検査 。<br>Rすると、親歯記号 表示されるので選択して下さい。スペアタイヤ等の有無を選択して下さ い。
- 43 電装品(必須項目) 現車のサンルーフ・ムーンルーフ、冷蔵(エアコン)、テレビ・ナビゲー ション、メーター類が「正常稼働」か、または「未検査」(未確認)かを選 択してください。<br>一部総働や一部未検査、一部不具合等は、その皆[●不具合箇所・注<br>意事項[に配像申告してください。 意事項】に記載申告してください。<br>※ここでの申告は、セールスポイント扱いとなります。
- 4 4 セールスポイント 装備品入力時は、作動テスト及び付属部品の有無を確認して下さい。
- 装備品に付属する部品等が必要な場合は、付属品が有ることを 確認して下さい。クレームになる場合があります。  $46$ 5 不具合箇所・注意事項 車両の不具合箇所、欠品等を入力して下さい。冠水車等 (詳しくは、 店舗在庫規約 第 7 条 出品対象車両)を出品する際も明記して下さ
- い。<br>**6 会員情報(必須項目)**<br>担当者名、担当者の電話番号を入力して下さ<mark>い。</mark> 4
- 7 車両所在地 (必須項目 車両が展示されている住所を選択して下さい。 郵便番号入力後、「住所検索」ボタンより検索されます。 AI -<br>までしか<del>まこ</del>よいます。 8 店舗在庫価格 (必須項目 )
- 店舗在庫で表示される業販価格(税抜)を入力して下さい。 単位は千 **円になります。**<br>49 評価点<br>アライAA出品・落札履歴から登録(自社分)した場合、自動入力されま
- す。<br>また、[検査]で「自主検査(評価点あり)」を選択した場合と、第三者機<br>関による検査の場合、評価点を付与できます。
- 50 他社検査機関 第三者の検査機関により車両検査を受けた場合は選択して下さい。 評価点の入力が可能になります。

51 手書き出品票での登録 手書き出品票を使用して出品する際はチェックを入れて下さい。

四分2回 車両(バス・トラック用)情報の入力について 中国 中国 中国

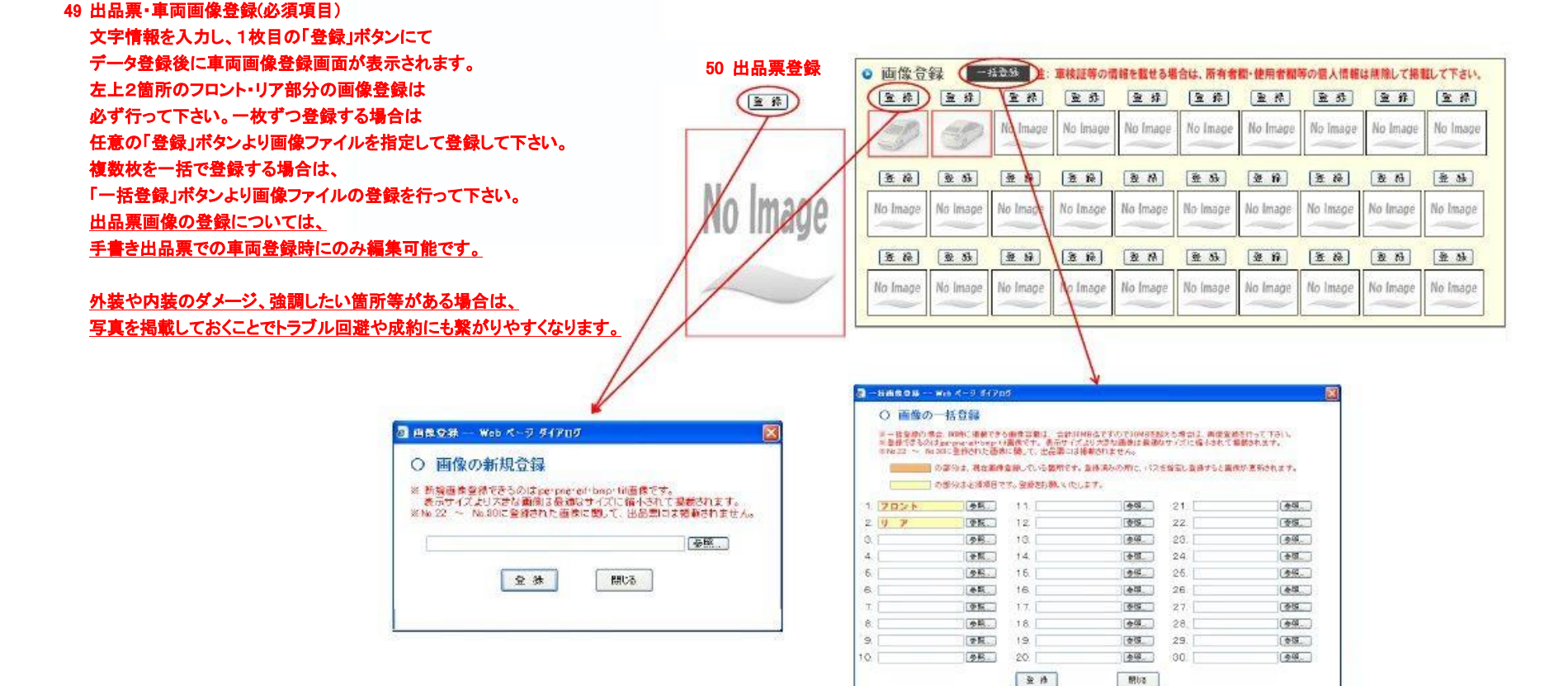

 $2000 + 240$ 

 $\sqrt{6}$